# **Geronimo Eclipse Plugin Installation Instructions**

## Geronimo Eclipse Plugin Installation Instructions

### **Prerequisites**

Several prerequisites are required to be downloaded and installed. Visit the WTP download site and download the WebTools Platform Runtime 2.0.1 driver along with its prerequisites as mentioned in the Requirements section. Here is the full list of prerequisites:

- 1. Sun JDK 5.0+ (J2SE 1.5)
- 2. Eclipse 3.3.1 (Eclipse Classic package of Europa distribution), which is platform specific
- 3. Web Tools Platform (WTP) 2.0.1
- 4. Data Tools Platform (DTP) 1.5.1
- 5. Eclipse Modeling Framework (EMF) 2.3.1
- 6. Graphical Editing Framework (GEF) 3.3.1

Alternatively, you can use the ant script (that is used to build the plugin) that will download and unzip everything above (except for the JDK). You can get it from http://svn.apache.org/repos/asf/geronimo/devtools/eclipse-plugin/trunk/eclipse/build.xml. After you download it somewhere (e.g., /temp directory) you can just invoke it for your specific platform using one of these three commands:

```
ant win32
ant linux
ant macos
```

See the release notes for additional information.

### **Installation Options:**

#### **#1. Install Geronimo Eclipse Plugin Using WTP**

There a several installation alternatives, but the easiest method is not to download the plugin at all !! It can be installed directly from within WTP by clicking on the **Download additional server adapters** (shown below) link when defining a server runtime in WTP. Select it, then select Geronimo 2.0.1 and the installation process will begin. To display the **New Server Runtime** dialog you can do one of the following:

- From the Servers view in the Java EE Perspective: Right-click, New, Server
- From any Perspective: Select File, New, Other, Server

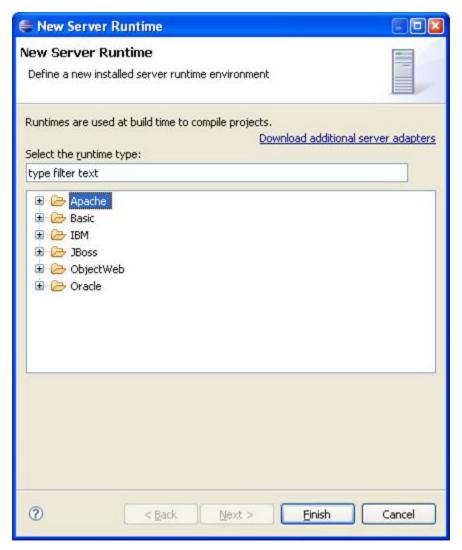

Once the workbench restarts Geronimo 2.0.1 support will be available as shown:

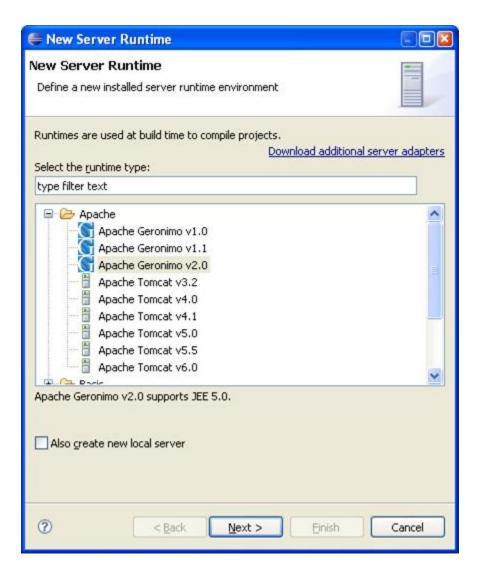

#### #2. Install Geronimo Eclipse Plugin Using Eclipse Update Manager

Alternatively, the plugin can be also be installed via the update manager by creating a new remote site pointing to http://www.apache.org/dist/geronimo/eclipse/updates/. Here are the instructions:

- 1. Open the Eclipse Update Manager as follows:
  - Select Help, Software Updates, Find and Install....
  - Select Search for new features to install and click Next
- 2. Create a Eclipse Remote Update Site as follows:
  - Click the New Remote Site... button in the upper right corner
  - Type Geronimo Eclipse Update Site (or other suitable unique name) in the Name: field
  - Type the URL of the Geronimo Eclipse Update site <a href="http://www.apache.org/dist/geronimo/eclipse/updates">http://www.apache.org/dist/geronimo/eclipse/updates</a> in the URL: field
  - Click OK
- 3. Select only the Geronimo Eclipse Update Site in the Sites to include in search selection box and click Finish
- 4. Select a mirror and click **OK** if prompted to do so
- 5. Expand Geronimo Eclipse Update Site, and WTP Server Adapters
- 6. Install the desired WTP server adapters:
  - To install the Eclipse WTP server adapter for version 2.0.1 of the Geronimo server, select these WTP Server Adapters:
    - Geronimo Core Feature 2.0.0
    - o Geronimo v2.0 Server Adapter 2.0.0
  - To additionally install the Eclipse WTP server adapter for version 1.1.0.x of the Geronimo server, also select:
    - Geronimo v1.1.x Server Adapter 2.0.0

- It is not necessary or recommended to install a server for development and test from the Geronimo Runtimes in the update manager list at this time. The appropriate server will be downloaded the first time you click the **Download and install** button when you define a new server.
- 7. Click Next
- 8. Accept the license agreement and click Next
- 9. Click Finish
- 10. Click Yes to restart Eclipse for the changes to take effect

### #3. Manually Install Geronimo Eclipse Plugin

Download the plugin from http://archive.eu.apache.org/dist/geronimo/eclipse/2.0.0/ and unzip it into the same directory where all the prereqs are installed (e.g., /eclipse). If you choose this option you must have an installed version of the Geronimo 2.0.1 server somewhere on your system so that you can define a new Geronimo Server configuration.

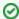

Tip

After installing the Geronimo Eclipse Plugin, whether it is the first installation or a subsequent installation of a newer version, start Eclipse with the **-clean** option. This allows Eclipse to recognize and use the newest version of the WTP server adapter.